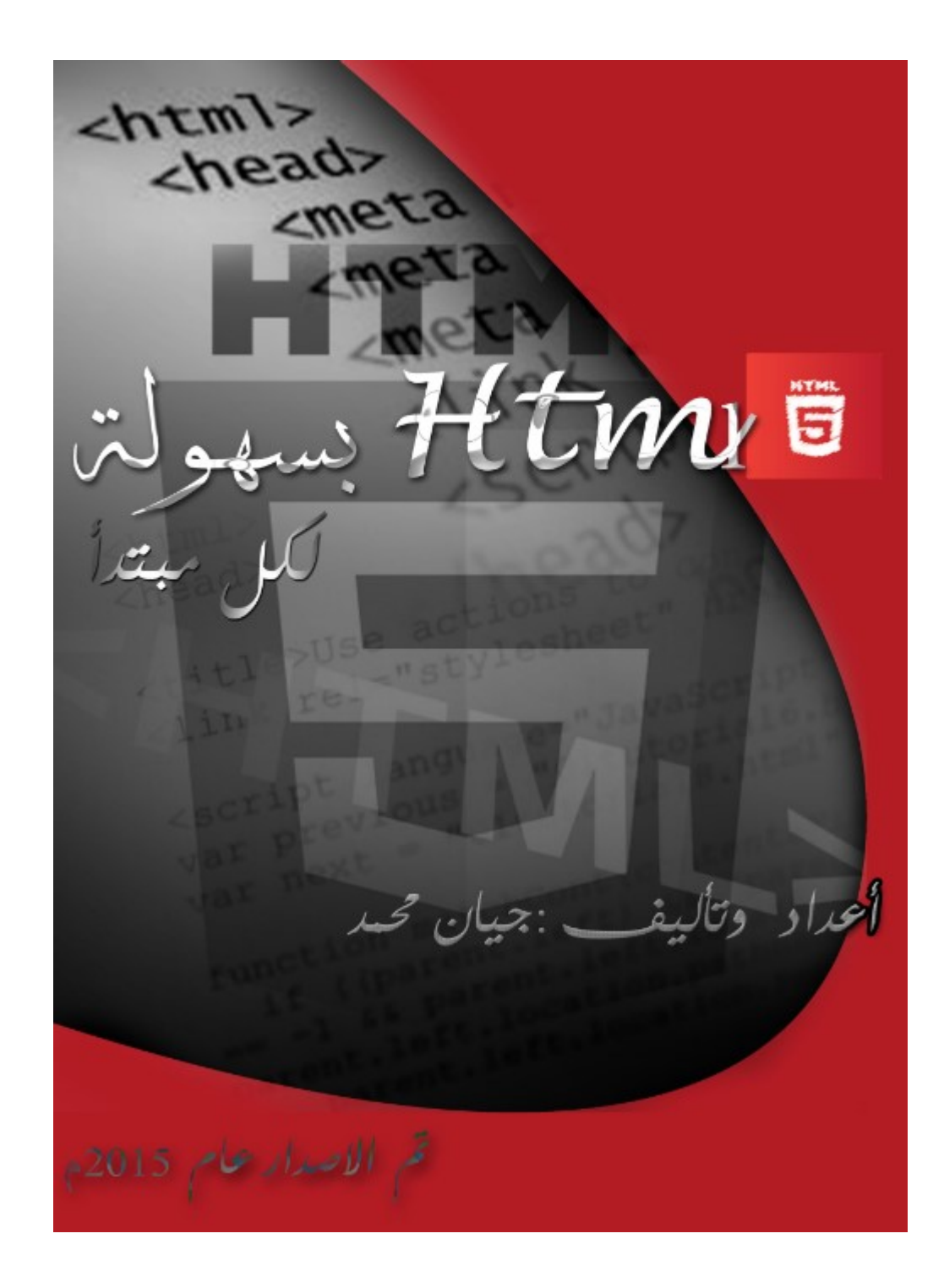

تاريخ اتش تي ام ال في عام ١٩٨٠ قام الفيزيائي Lee-Berners Tim وكان في وقتها عاملا في المؤسسة الأوربية للأبحاث النووية CERN باقتراح واعداد نموذج بدئي لنظام يمكن بحاثي CERN من استخدام ومشاركة المستندات. وفي عام ١٩٨٩ قام بكتابة مذكرة يقترح فيها نظام نص فائق مبني على الانترنت، وقام بوصف لغة HTML وبكتابة برامج المزود والمتصفح في اوخر عام .١٩٩٠ كان اول وصف للجمهور من الاتش تي ام ال وثيقة تسمى علامات الاتش تي ام ال ذكر لأول مرة على شبكة الانترنت عن طريق بيرنرز لي في أواخر عام .١٩٩١

فهو يصف ١٨ من العناصر الأولى التي تتألف منها ، نسبيا التصميم بسيط في الاتش تي ام ال باستثناء علامة الارتباط التشعبي، هذه تأثرت بقوة في (الاس جي ام ال كويد) ، أسست ال (اس جي ام ال كويد) على شكل وثائق في منزل سيرن. احد عشر من هذه العناصر لا تزال موجودة في الاتش تي ام ال.

لغة ترميز النص التشعبي هي لغة العلامات التي تستخدم متصفحات الويب لتفسير وتأليف النص والصور وغيرها من المواد في صفحات الويب المرئية أو المسموعة. يتم تعريف وترميز الخصائص الافتراضية لكل بند من الاتش تي ام ال في المتصفح ،وهذه الخصائص يمكن تغيرها او تحسينها بواسطة استخدام مصمم صفحة ويب اضافية من الاسي اس اس . تم العثور على العديد من عناصر النص في عام ١٩٨٨ (اي اس او ) تقرير التقنية (تي ار ٩٥٣٧) تقنيات لاستخدام (الاس جي ام ال ) الذي يغطي بدوره ملامح اللغات تنسيق النص في وقت مبكر مثل تلك المستخدمة من قبل الأمر الجريان السطحي وضعت في ١٩٦٠ في وقت مبكر لـ GTSS) التوقيت متوافق نظام تقاسم ) نظام التشغيل : وقد استمدت هذه الأوامر التنسيق من الأوامر المستخدمة من قبل عمال التجميع على تنسيق المستندات يدويا . ومع ذلك، يستند مفهوم SGML عمم العلامات على عناصر (نطاقات متداخلة مع سمات المشروح ) بدلا من مجرد آثار الطباعة ، مع أيضا الفصل بين هيكل و العلامات ، وقد تم HTML انتقلت تدريجيا في هذا الاتجاه مع CSS. بيرنرز لي يعتبر تطبيق HTML من SGML تم تعريفه رسميا على هذا النحو من قبل فريق عمل هندسة الإنترنت ( IETF (مع منتصف عام ١٩٩٣ نشر أول اقتراح ل مواصفاتHTML : "لغة توصيف النص التشعبي(HTML " (إنترنت مشروع من قبل بيرنرز لي و دان كونولي ، الذي تضمنت نوع الوثيقة SGML تعريف لتعريف النحوي.

#### مقدمة

سهولة هذه اللغة الهيكلية نراها صعبة بعد كثرة الكتب التي تشرح العمل فقط على عكس كل تلك الكتب كتابي هذا يشرح الأساس لتفهم اللغة بشكل سهل وبسيط ومن ثم البداء بالعمل فـ دوماً الأساس يكون مفتاح الاحتراف وكما يقولون بشاعرية ابداء من الممكن ِليستسلم لك المستحيل

ثم أن هذه اللغة تعتبر من اللغات الاقدم والأكثر انتشاراً واستخداما في هيكلة صفحات الويب فهي بسهولة تعطي متصفح الانترنت أوامر وترشده لطريقة عرض محتوياتها حيث انه تعلمه ان ذاك عنوان رئيسي وذاك فرعي وذاك محتوى وما إلى ذألك

تستخدم HTML ما يعرف بالوسوم "tags "لإصدار التعليمات إلى المتصفح هذه الوسوم تكتب بين علامتي أكبر من > وأصغر من < وتنقسم الوسوم إلى نوعين وسم البداية ووسم النهاية علماً أن هناك بعض الوسوم دون نهاية لكن باختلاف عن وسوم البداية أيضا ً

> <html> <h1> <head> <body> :البداية وسوم -١ </html> </h1> </head> </body> :النهاية وسوم -٢

بكتابة وسم البداية والنهاية وتجميعهم نحصل على صفحة HTML

كود الـHTML يبدا بوسم <html <وينتهي بوسم <html/ <ويقوم متصفح الانترنت بترجمة السطور البرمجية ويعرضها كـ محتوى مرئي

ورغم كثرة المترجمات الخاصة بهذه اللغة الا أن اتش تي ام ال لا تحتاج إلى مترجم فـ يمكننا العمل على Notepad) محرر النصوص) الخاص بـ WINDOWS وأي مستعرض انترنت يتوفر لدينا لعرض عملنا الذي ننشئه.

لكن انصحكم بالعمل على بيئة ++Notepad لسهولة الحفظ والعرض

وأيضا أريد أن انوه بخصوص من سيعمل على notepad الخاص بـ windows دوما عليكم حفظ الملف كـ الشكل التالي

في مستطيل name file تكتب بعد اسم الملف الصيغة(html. (دون الاقواس

ومن مستطيل type as Save نختار الخيار الثاني وهو files All

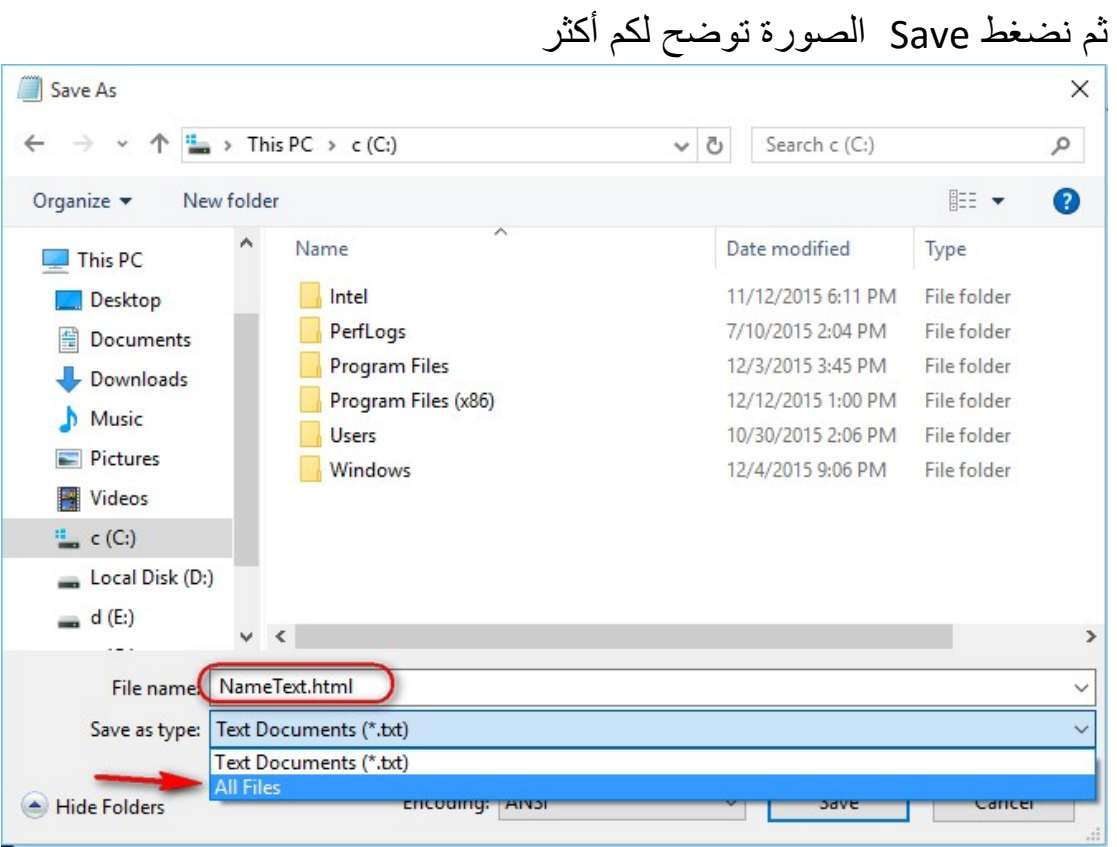

الدرس الأول : التعرف على اللغة والاساسيات HTML هي الحروف الأربعة من جملة Language Markup Hypertext أي أن HTMLاختصار للكلام فوق ؟ Hypr Text Markup Language تعني ماذا تعني لغة ترميز النص الفائق (الأتش تي آم ال) هي ليست بلغة برمجية كم يعتقد البعض بل هي كم يتوضح في القول لغة ترميز نصية فائقة الدقة هي من لغات الهيكلة لصفحات الويب مثل غيرها ك css و javascrpit الا أن الأخيرة للتصميم اما Htmlيقع على عاتقها تحديد أماكن العناصر على سطح الصفحة ولا علاقة لها بتصميم الصفحة == أي يمكننا القول انها خارطة الطريق لبناء صفحة ويب مثلا نريد انشاء قائمة وأن تكون في جانب من جوانب الصفحة نكتبها بكود (اتش تي ام ال) ونحدد الجانب والجهة التي نريد أن تظهر القائمة به وكذالك بالنسبة للأزرار والصور او جدول

الان اصبحنا ندرك ما هي html وهي خاصة بموضوع هيكلة الصفحة

#### قواعد كتابة كود (اتش تي ام ال) وما هي

نتعرف على طرق كتابة html وعلى القواعد التي تقف عليها -١ (اتش تي ام ال) تكتب بالطريقة <tag/><tag< الوسوم (الاتش تي ام ال) هي عبارة عن عدة منها -٢ الوسم او التاك يكتب بالطريقتين التاليتين وهي تكتب بالطريقة <tag/><tag < والطريقة الثانية </ tag < فقط علينا استبدال كلمة tag باسم التاكث الذي نقوم بكتابته

لندرك-الطريقة الاولة <tag/><tag< هي لها بداية ونهاية سنطلق عليها مصطلح زوجي في دروسنا اما بالنسبة للطريقة الثانية </ tag <تاك دون نهاية ويمكننا كتابته بالشكل </ tag <وبالشكل العادي ايضاً <tag <أي نكتب البداية فقط لكننا سنفضل الشكل الأول وهو </ tag <وذألك لتجنب الخطاء وسنطلق على هذه الطريقة مصطلح فردي

ولكل تاك وظيفة معين يمكننا إضافة الخصائص عليه مثل الون الحجم او تحديد مكان العنصر وما إلى ذألك وسندرس أساسية الخصائص في الدرس القادم

# الدرس الثاني: التعرف على الخصائص

بعد ما درسناه في الدرس السابق لنتعرف على موضوع الخصائص اذا قلنا أنه في (الاتش تي ام ال ) شي يسمى بـ (attributes-الخصائص) وهذه الخصائص تعدل وظيفة التاك بشكل معين مثل الموقع الون الشكل وما إلى ذألك

لكن يجري الفضول بنا ما هي وظيفتها وكيف نضيفها وسندرس في درسنا طريقة . اضافتها وسندرس بعض الخاصيات في قسم اخر لاحقا ً أن الخصائص تكتب داخل التاك وليس بينها

أي ك التالي <tag name="value"></tag> صحيحة

خاطئة> tag>name="value"</tag>

وفي االتاك الفردي تكتب داخل التاك أيضا ببساطة <tag name="value" /> ال name مكانها نكتب اسم الخاصية و بين علامتي التنصيص مكان value نكتب قيمة الخاصية مثال <tag size="11"></tag>

هنا في التاك توجد الخاصية size وهي تعني الحجم والقيمة هي ١١

مثال اخر ل التاك فردي </ "red="color tag< هنا توجد لدينا الخاصية colorأي الون والقيمة هي red

الان هنا موضوع هام أن الخصائص تكتب في تاك البداية فقط لا يمكن كتابته في تاك ألنهاية أي ان الشكل التالي خاطئ خاطئ> tag></tag name="value">

إلى هنا ننهي موضوع الخصائص لكننا سنعود اليه في درس لاحق لنشرح بعض الخاصيات كم قلنا

### الدرس الثالث: nested-التداخل

(الاتش تي ام ال) تعتمد على مبداء التداخل بشكل مباشر ماهو المقصود ؟

لاحظ الشكل

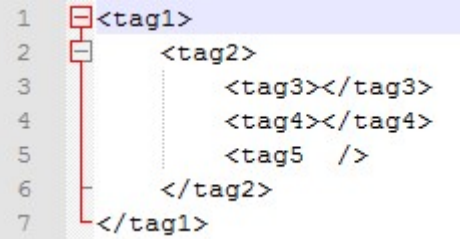

الان ما نراه في الشكل فوق هو التداخل التاك٢ داخل التاك ١ والتاك ٣ و ٤ و٥ داخل التاك ٢ وهكذا نستنتج ان المقصود بالتداخل هو أن داخل التاك يمكن ان يكون هناك نص او تاك اخر

== التداخل يحصل داخل التاك الزوجي فقط بمعني يمكن ل تاك فردي ان يكون داخل تاك زوجي لاكن لا يمكن ان يكون داخل تاك فردي تاك اخر سو ان كان زوجي او فردي بالشكل .. الصحيح

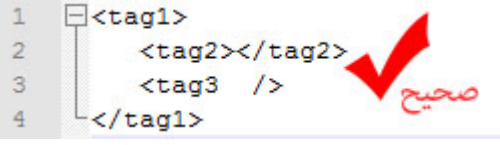

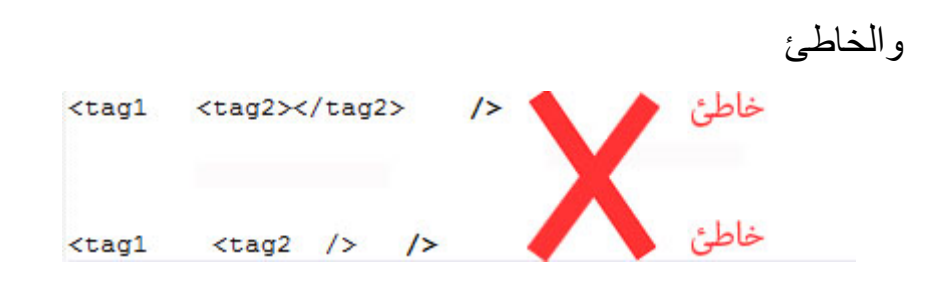

الان بـ اختصار هذا هو التداخل وهذه هي طريقة كتابة (اتش تي ام ال)

ولو اضفنا موضوع الخصائص لتصبح ك التالي

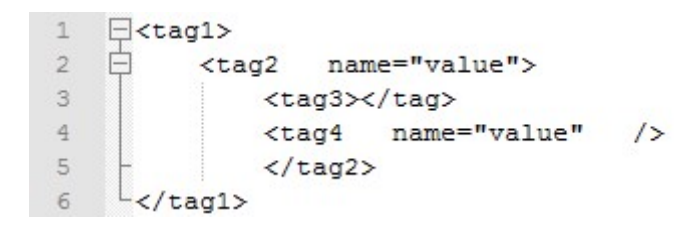

وهذه هي طريقة كتابة (اتش تي ام ال) قد يكون هناك بعض الإضافات في اللغة لكن نحن ندرس الأساس فقط وهي لغة بسيطة

الدرس الرابع: المصطلحات في اتش تي ام ال

اولاَ : مصطلح Parent tag

في لغة اتش تي ام ال هناك عدة مصطلحات تستخدم في وصف التاك هي مجرد مسميات ورغم كونها كذالك سندرسها

> $\epsilon$  $7$

 $8$ 

اذا وصفنا كود الاتش تي ام ال بـ شجرة العائلة بالتأكيد سيكون لدينا في هذه الشجرة اب وجد واخ ويكون مصطلح parent يطلق على الاب لاحظ الشكل 日<tag1>  $\mathbf{1}$ 2  $\Box$  <tag2>  $3<sup>1</sup>$ <tag7></tag7>  $4$  $\langle \rangle$ tag2> 5 <tag3></tag3>

 $<$ tag4 />

 $-L$   $<$  / tag1>

في الشكل فوق 1tag يعتبر parent لـ 4tag & 3tag & 2tag وكذالك 2tag يعتبر parent لـ 7tag أِي ان التاك١ هو آب لـ التاك ٢ و التاك ٣ والتاك٤ والتاك ٢ آب لـ التاك ٧ وهذا هو معنى tag parent

> ثا<mark>نياً</mark>: مصطلح Chidren Childrenهو جمع لـ Child لقد سبق وقلنا ان مصطلح parent كـ الاب

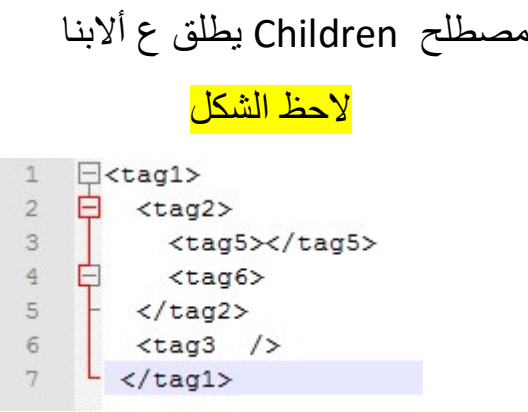

في الشكل فوق لدينا الـ (1tag2 & tag3 لـ 1eag2 & tag3 مما يعني أن ال tag1 & 1ag3 هما بعني أن ال وواحدهما يكون child شرح أكثر اذ قلنا أن التاك ١ هو اب او للتاك ٢ و ٣ هذا يعني امن التاك ٢ هو ابن التاك ١ وكذالك التاك٣ وداخل التاك٢ يوجد لدينا التاك٥ و٦ ابنا للتاك ٢ أي childوجمعهما children وعلى هذا الشكل هذا معنى child

ثا<mark>لثاً:</mark> مصطلح sibling مصطلح sibling يطلق على ما يشابه الاخوات اظن بعد المصطلحات السابقة تتوقعون كيف يكون sibling

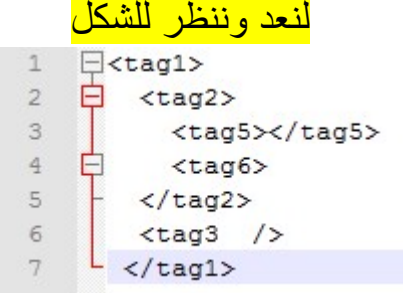

في هذا الشكل الـ tag2 & tag3 لـ 1 parent

- tag1 للـ children هما tag2 & tag3 والـ tag2 للـ children هما tag5 & tag6 وكذالك اذا ماهو الـ sibling؟ قلنا أن الـ sibling يطلق على الاخوات مما يعني أن tag2 هو sibling لـ 1ag3 و 3tag هو sibling لـ 2tag
	- وداخل الـ tag هناك tag5 يكون sibling لـ 6tag وعلى هذا النحو يكون الـ sibling

ر <mark>ابعاً:</mark> مصطلح Root مصطلح روت يطلق على التاك الأساس او التاك الذي ليس له parent كما قلنا سابقا (اتش تي ام ال) تعتمد على مبدا التداخل

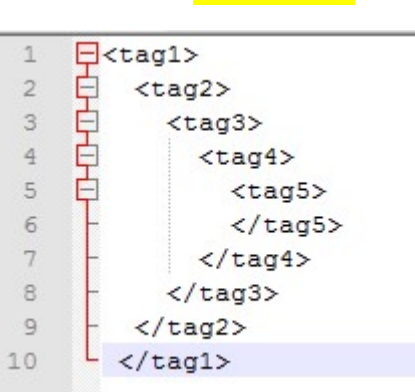

لاحظ الشكل

قد قلنا أن مصطلح الروت يطلق على التاك الأساس او التاك الذي ليس له parent هناك في الشكل عدة tags لكن أي منهم ليس له parent الـ 1tag هو الذي ليس له parent أي أنه هو الـ tag Root وهذا هو الروت تاك

## الدرس الخامس: tags html

في هذا الدرس سنتعرف على احدى التاكات الموجودة في لغة html شرحنا أن tag هي مجرد تسمية نستبدلها باسم الـ tag و(اتش تي ام ال) يجب أن تبدا بـ تاك أساسي يكون نقطة البداية لكل شيء أي أن يحوي كل شيء بداخله ولا يكون هو بداخل شيء هذا التاك سيكون هو الـ Tag Root الذي وهو التاك Html هذا التاك الذي يسمى بـ html هو نقطة البداية في لغة (اتش تي ام ال) ودوما تبدا لغة (اتش تي ام ال) بهذا التاك وهو يحوي كل شيء بداخله أيضا هو تاك زوجي له بداية ونهاية ==يعني أن أي شيء نريد كتابته بلغة (اتش تي ام ال) يجب أن يدخل داخل التاك Html واي صفحة (اتش تي ام ال) تبدا بهذا التاك وتنتهي به ولا يصلح أن يكون هذا التاك داخل تاك اخر فـ هو نقطة البداية لكل شيء المغذى من درسنا اليوم أننا اذ كتبنا صفحة (اتش تي ام ال) سنبدها بـ <html< وننهيها بـ <html/ <

## الدرس السادس: محتويات الاتش تي ام ال

دائما ً صفحة (الاتش تي ام ال) تنقسم إلى قسمين هما القسم الأول وهو header وهو راس الصفحة تكتب به معلومات الصفحة ويكتب على الشكل <head/><head<

اما بالنسبة للقسم الثاني الذي هو الـ body هو قسم محتويات الصفحة (أي أن الأشياء التي تظهر في الصفحة هي التي تكتب داخل هذا القسم) ويكتب على الشكل <body/><body < انتقل معي إلى القسم العملي وجرب الكود معي

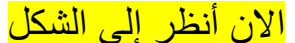

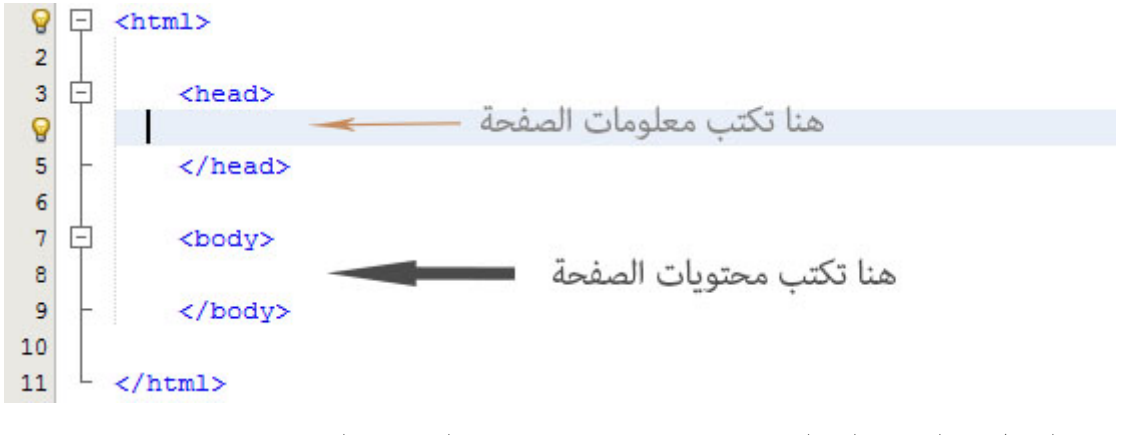

في الشكل اعلى هناك القسم head وهو يحوي معلومات الصفحة وهناك أيضا القسم body وهو يحوي معلومات الصفحة

سنتعرف الان على تاك جديد وهو التاك title هذا التاك يكتب داخل القسم الأول أي داخل التاك head ويكتب بين title البداية وtitle النهاية يكتب بينهما الاسم الذي يظهر في شريط المتصفح فوق الذي غالبا ما يكون اسم الموقع

الان لننتقل إلى القسم العملي وننفذ الكود لنعلم كيفية عمل title ووظيفته

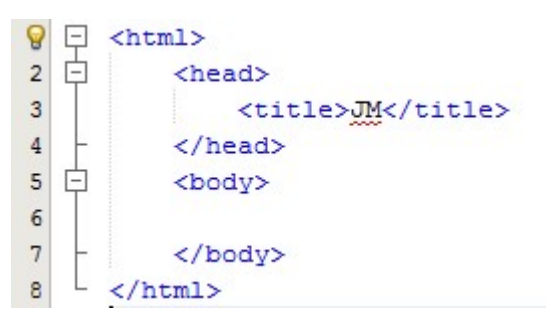

في الشكل أعلاه لدينا الكود الخاص بنا وبه كل التاكات التي درسناها ومنها تاك title لاحظ انه بين title البداية وtitle النهاية كتب JM الان لنعرف ما هي وظيفة title من خلال الشكل اسفل هذا السطر

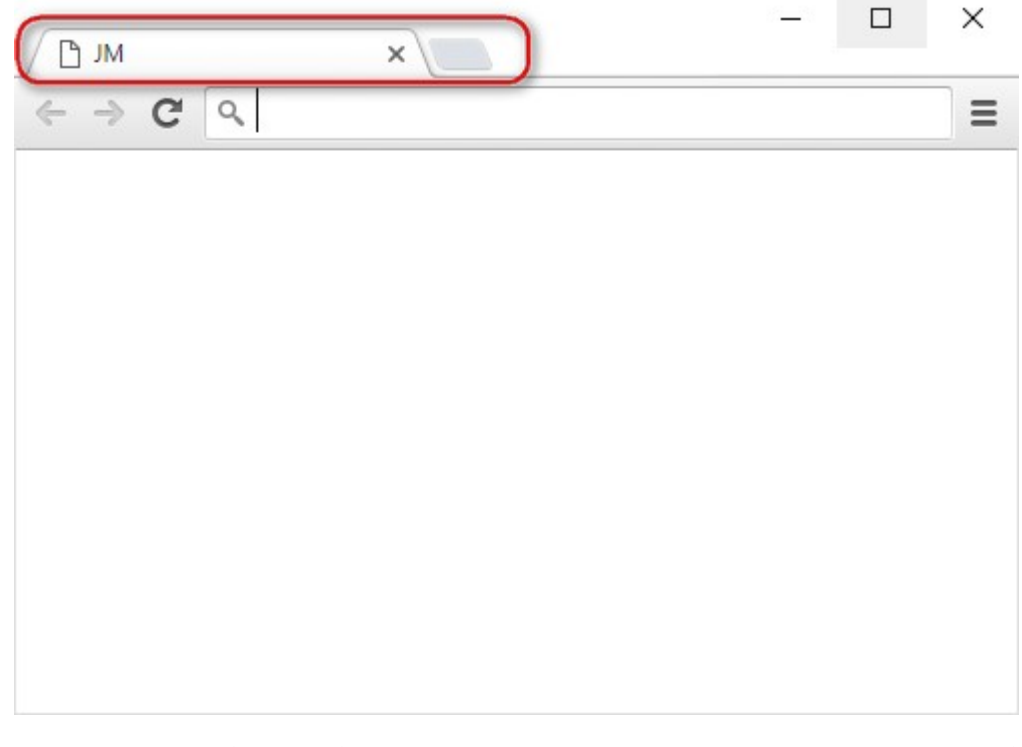

لنعرف وظيفة title: قد كتبنا في كودنا بين title البداية والنهاية JM أعلاه لدينا صورة للمتصفح في شريط المتصفح فوق علامة التبويب حددت بمستطيل لاحظ في علامة التبويب كتب JM

نستنتج: أن وظيفة title هي اظهار الكتابة التي نكتبها بين الوسمين في اسم علامة التبويب والصورة توضح أكثر

التطرق إلى القسم الاخر من الصفحة body

سبق وذكرنا الـ body وذكرنا انه يحوي محتويات الصفحة كيف؟ لاحظ معي الشكل أسفل السطر  $\begin{array}{ccc}\n\Box & \Diamond \text{html} & \Box \\
\Box & & \Diamond \text{h}\n\end{array}$ Q  $\overline{c}$ <head>  $\overline{3}$ <title>JM</title>  $\sqrt{4}$ </head>  $\overline{5}$ 自 <body>  $\sqrt{6}$ test >> hello world  $\overline{7}$ </body>  $\mathbf{B}$  $\langle$ /html>

في هذا الكود وفي القسم الثاني بالتحديد كتب بين الوسمين (body البداية و النهاية ) world hello >> test عندما نقول ان الـbody يحوي محتويات الصفحة هذا يعني أننا عندما نقوم بتشغيل الكود او الصفحة التي قمنا بـ انشائها  $\Box$   $\times$ □ JM  $\times$ 

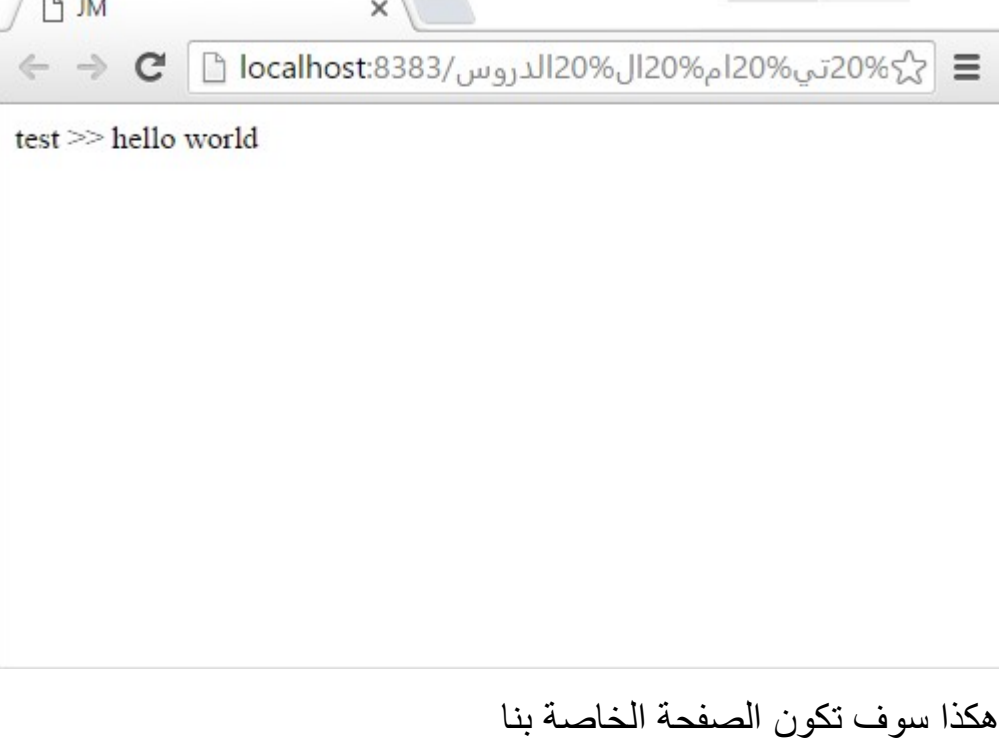

تلاحظون داخل الصفحة كتب world hello >> test

وكـ التالي ما نضيفه في الـ body يظهر في المتصفح

قد نقوم بإضافة سطر او كلمة او زر او ....إلخ

Comments: التعليقات او الملاحظات

التعليقات او الملاحظات هي للمبرمج فقط أي انه كود تكتب به ملاحظة لا ينفذها المتصفح مثلا لو اضفنا داخل الـbody ملاحظة تلك الملاحظة لن تظهر في المتصفح نعم نحن قلنا أن الـbody يظهر محتوياته الصفحة في المتصفح

لكن الملاحظات او التعليقات هو كود لا ينفذه المتصفح

(هي مجرد ملحوظات نكتبها في حال اذ عدنا للتطوير الصفحة لاحقا او قام مبرمج اخر بالعمل عليها يقوم بقراء الكود فـ يفهم اين هو وماذا يفعل او يتذكر)

وهي تبدا بـ --!> و تنتهي بـ <--

هذه الملاحظات تفيد للشخص الذي سوف يقوم بالتعديل على الكود الخاص بنا او العمل عليه من بعدنا او قد نعود بأنفسنا لاحقاً للتطوير الكود فـ تنفعنا هذه الملاحظات

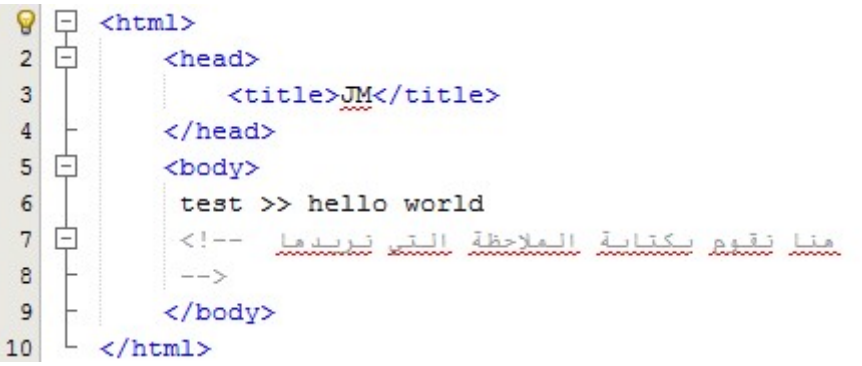

في الشكل أعلاه داخل الوسم كتبت الملاحظة يمكنك أن تكتب أي شي تريده فـ مثلا يمكنك الكتابة تستطيع التعديل على الكود هنا او لا تستطيع التعديل او أي شي تريده أنت

هنا اريد أن انوه عندا كتابة ملاحظة علينا أن لا ننسى اغلاق الوسم او اغلاق الملاحظة بـ <-- لانه اذ لم نقم بـ اغلاق الوسم او الملاحظة سعيتبر المتصفح كل ما هو خلف البداية (--!>) سيعتبره ملاحظة ولن يقوم بتنفيذه لذالك علينا دوماً اغلاق الملاحظة او الوسم بـ <--

# الدرس السابع: شرح لبعض التاكات

بعد أن درسنا الأساسيات ودخلنا القسم العملي سوف نبدأ بدارسة بعض الوسوم او التاكات لنتمرس على اللغة ونصبح على دراية لأنشاء صفحة اتش تي ام ال

في لغة الاتش تي ام ال المتصفحات لا تأخذ بعين الاعتبار رموز الفراغات الزائدة ونهاية الفقرات أي سطر جديد وهي تنفذ كل الكود في سطر واحد

> الان جرب بنفسك واكتب الكود التالي وقم بتشغيله<head> <title>JM</title>  $\langle$ /head> <body> Hello world my name is Jiyan Mhmed welcome to my Projects  $\langle$ /body>

 $\langle$ /html>

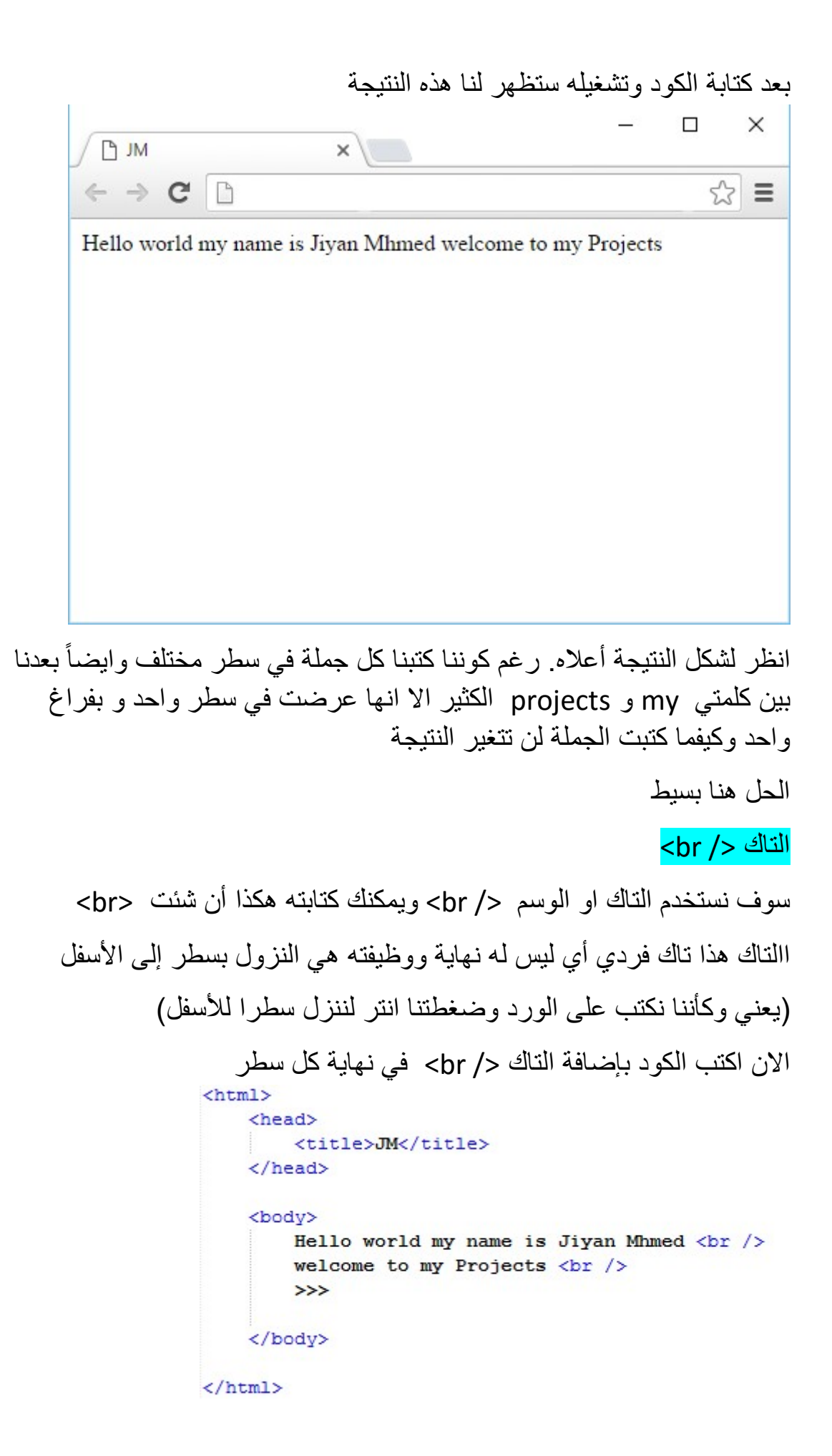

```
اريد أن اخبركم هنا انه يمكنك كتابة الكود حتى بالشكل التالي
\text{thtm1}<head>
        <title>JM</title>
    </head>
    <body>
        Hello world my name is Jiyan Mhmed <br />> /> welcome to my Projects <br /> >>>>
    </body>
\langle/html>
                                                 وستكون النتيجة في كلتا الحالتين هكذا
                                                                                      \times\BoxP JM
                                       \times\leftarrow \rightarrow c \mid q≡
         Hello world my name is Jiyan Mhmed
         welcome to my Projects
         >>
```
اذا نستنتج أنه بمجر كتابتك للتاك </ br <تكون قد انهيت السطر وعندما يقوم المتصفح بترجمة الكود وعرضه سيعتبر كل ما بعد التاك </ br> سطر جديداً حتى ان لم تكن قد كتبت الكود بسطر اخر لكن يفضل كتابة الكود كـ الشكل الأول أي ان نزيح الكتابة إلى سطر جديد بعد كل تاك </ br <وذألك للسهولة علينا

التاك </ p < هذا التاك يقوم بنفس وظيفة التاك </ br <لكن مع إضافة سطر إضافي بين السطور لنفهم اكثر سنجرب الكود السابق لكن بإضافة تاك </ p <بدل </ br <

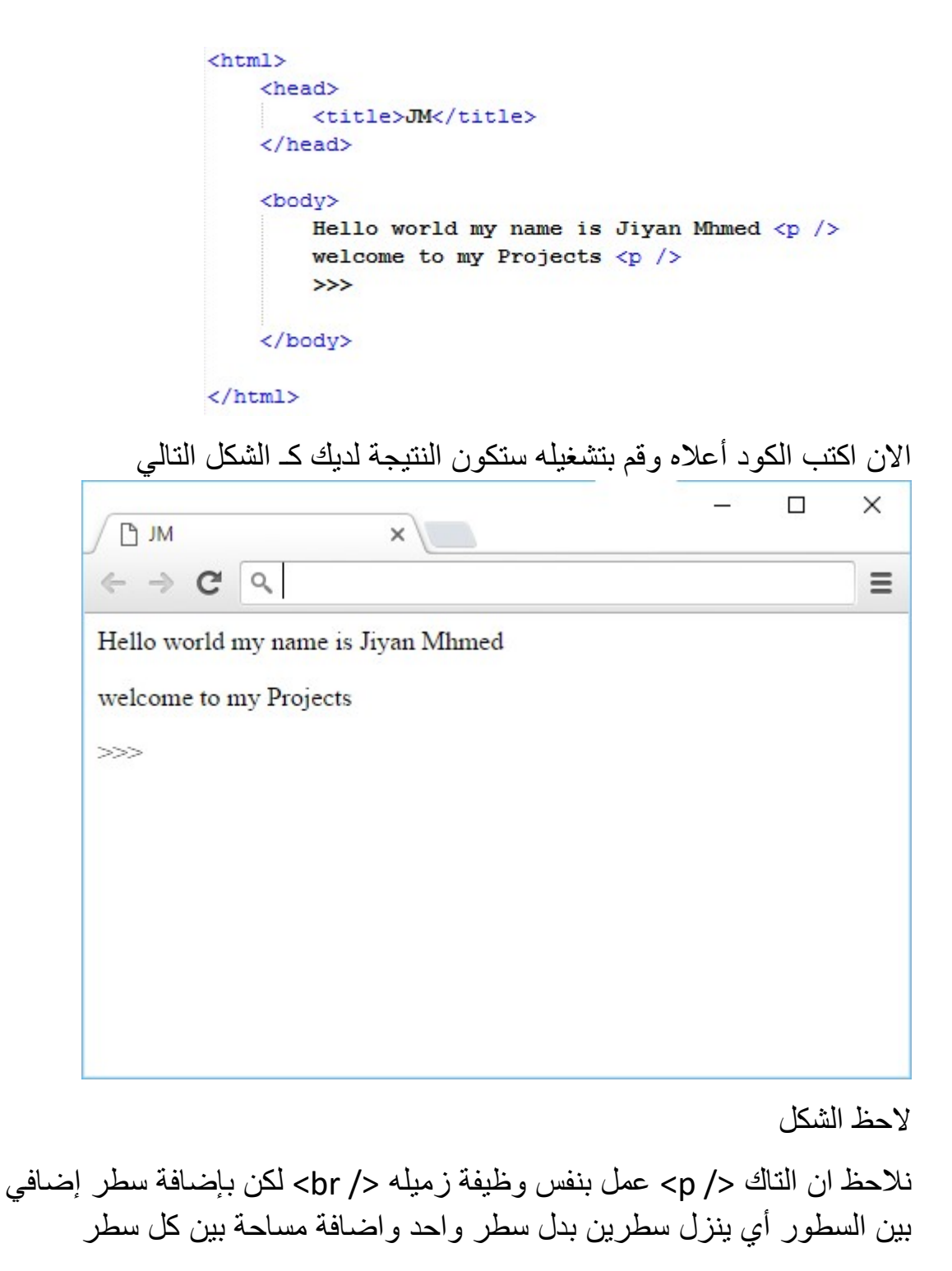

وهذه وظيفة التاك </ p <

الان بهذا التاكين نكون قد حللنا مشاكلة ان المتصفح لا يأخذ السطور الجديدة بعين الاعتبار ويعرض المحتوى بسطر واحد لكن بإضافة احد من هذه التاكات فوق نكون اعلامنا المتصفح بان ينزل سطرا للأسفل وتبقى لدينا مشكلة الفراغات الزائدة بين الكلمات

لحل مشكلة الفراغات سنستخدم الرمز ;nbsp &ويعتبر هذا الرمز من الخصائص ويصفونه أيضا بالتاك او الوسم (الاحرف هي اختصار لجملة space Breakable None ( وكلما علينا هو كتابة هذا الوسم او الرمز بعدد الفراغات التي نريدها وعليك الالتزام بالأحرف الصغيرة في كتابة هذا الوسم وعدم كتابة الاقواس اكبر واصغر من <> الان جرب الكود بإضافة الوسم ;nbsp & جرب الكود التالي انا سوف اضيف الرمز اربع مرات أي انني اريد اربع فراغات وانت اكتب الرمز بعد الفراغات التي تريده  $\text{thm1}$ <head> <title>JM</title> </head> <body> Hello world my name is Jiyan Mhmed  $\langle p \rangle$ 

welcome to my  $\epsilon$ nbsp;  $\epsilon$ nbsp;  $\epsilon$ nbsp;  $\epsilon$ nbsp; Projects <p /> >>>

```
</body>
```

```
\langle/html>
```
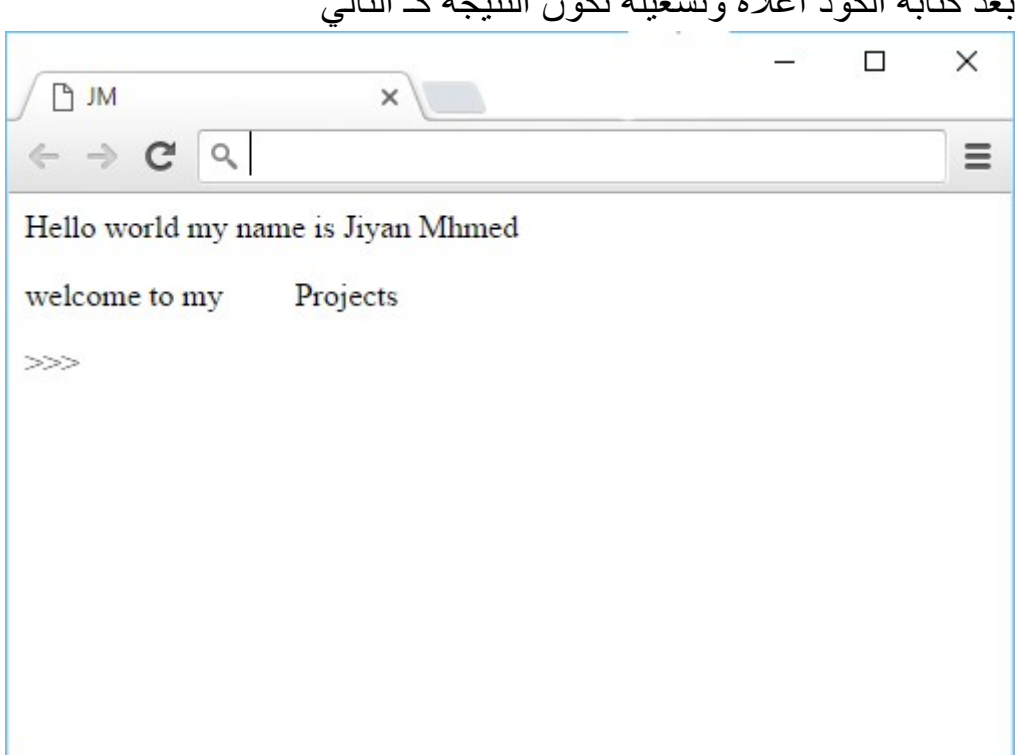

بعد كتابة الكود أعلاه وتشغيله تكون النتيجة كـ التالي

اربع فراغات كما اردت وهذه هي وظيفة الوسم ;nbsp &..

وهناك العديد من الإشارات مثل الفرغات وغيرها من الرموز والتي يجب تكتب بصورة خاصة باستخدام الرموز او التاكات وليس مباشرة بصورتها الطبيعية

كل هذه الإشارات محجوزة ضمن مفردات لغة اتش تي ام ال ومن الخطاء كتابتها بشكلها الطبيعي لئلا يودي ذاك إلى خطا تكويدي وحدوث مشاكل لدينا وحتى انه هناك اشارت غير موجود على لوحة المفاتيح اساساً كـ إشارة حقوق الطبع © او إشارة العلامة المسجلة R وكلها تحتاج إلى طريقة الرموز( الوسوم او التاكات) لكتابتها

واليكم جدول يحوي بعض من هذه الإشارات والتاكات او الرموز الخاصة بها وانوه ان هذه الرموز تنكتب دون إضافة علامتي اصغر واكبر من

الجدول في الصفحة التالية أسفل

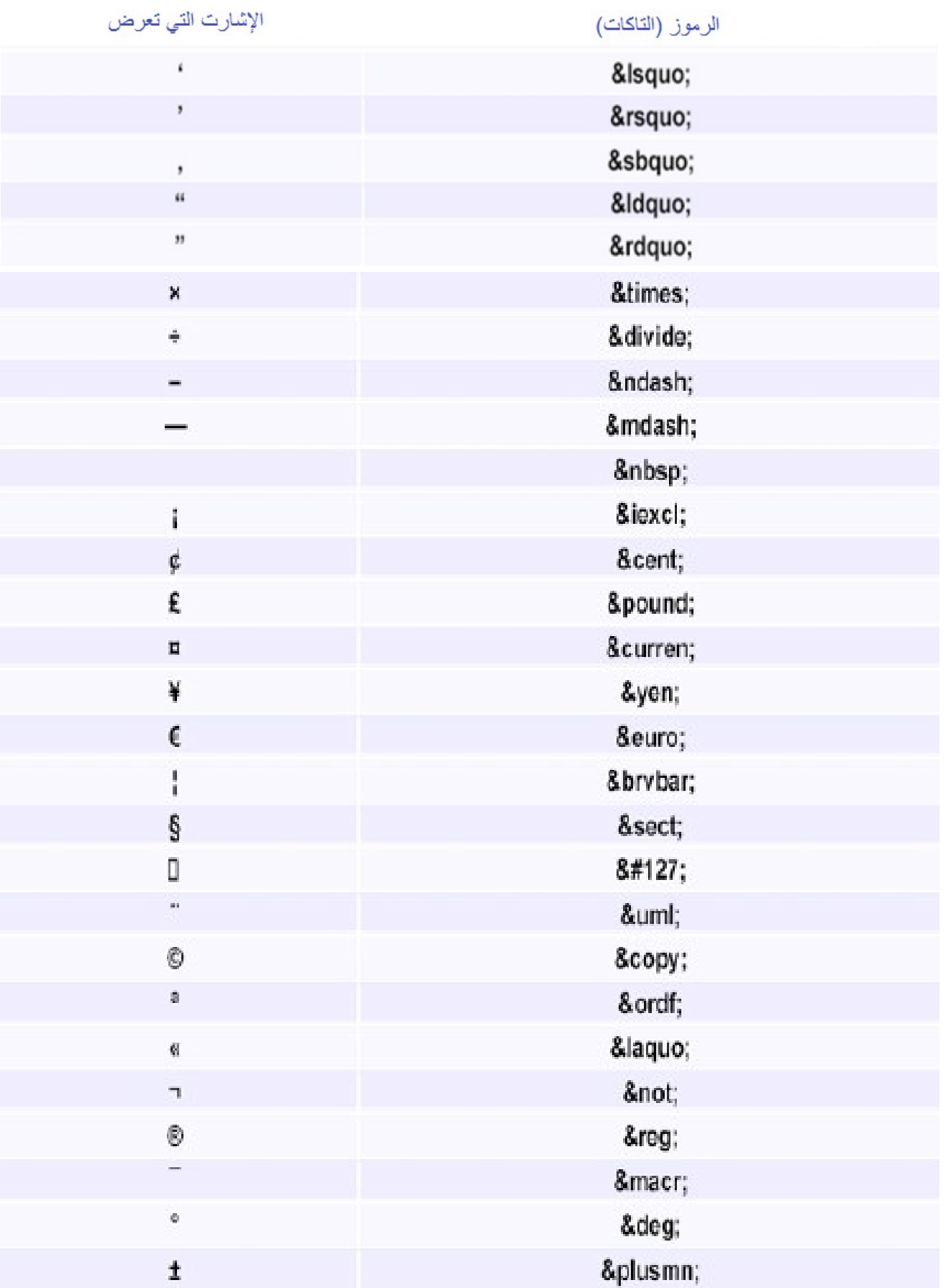

### الدرس الثامن: خاصية الالوان

تجميل الصفحة.

ذكرنا سابقاً أننا نضيف الخصائص إلى التاك لتعديل على وظيفته او ما شابه في هذا الدرس سنتعرف على خاصية إضافة الون وصورة للخلفية وحتى تلوين الوصلة التشعبية وسندرس إضافة الوصلة في درس منفرد لاحقا وهذه سيكون عملنا ً داخل القسم body أي قسم المحتويات

قد سبق وقمنا بكتابة صفحة اتش تي ام ال في الدرس السابق وتعلمنا بعض الحركات والاشارات وبما اننا لم نضم أي تصميم لصفحتنا اخذ المتصفح بعين الاعتبار الاعدادات الافتراضية وعرض صفحتنا حسب الاعدادات الافتراضية له

لكن في درسنا هذا سنتعلم خاصية إضافة لون ونجمل صفحتنا بشكل بسيط

### خاصية: bgcolor

Bgcolor: هذه الخاصية تستخدم لتحديد لون الخلفية وسنستخدمها في درسنا لتحديد لون خلفة الصفحة

لنبدأ بالعمل والتطبيق لنفهم اكثر.

الان جرب الكود الذي درسناه في الدروس السابقة مع إضافة الخاصية bgcolor وتكتب هذه الخاصية داخل تاك body وقد درسنا طريقة إضافة الخصائص إلى التاك في درس سابق سنعمل بنفس تلك الطريق ونضيف الخاصية هذه وذكرنا ان الخاصية تكتب داخل وسم البداية على الشكل "value="name وقلنا ان name هي اسم الخاصية وبين علامتي التنصيص value قيمة الخاصية وبما انا الخاصية bgcolor هي لتحديد الون سنكتب بين علامتي التنصيص رمز الون المراد اضافته وليكن الون الأحمر ورمزه 0000ff#

جرب الكود التالي

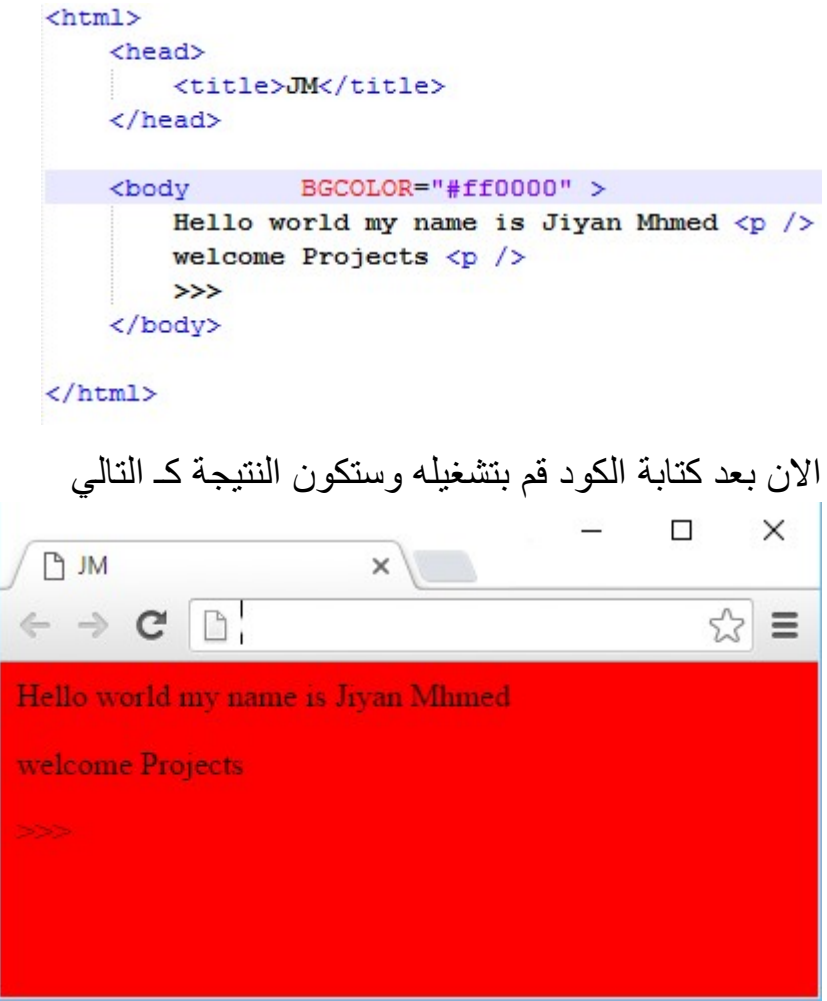

وقد تم تلوين خلفية الصفحة بالشكل الأحمر

اذا لقد قمنا بتحديد لون الخلفية بخاصية bgcolor وقمنا بكتابتها داخل التاك <body <البداية وقد اضفنا قيمة الون الأحمر عبر رمزها 0000ff# بين علامتي تنصيص بعد إشارة = وكان الكود الذي كتب داخل تاك الـbody كـ التالي "0000ff#="bgcolor وهكذا اضفنا الون الأحمر

قد يجري السؤال بنا من اين جات قيمة الالوان؟ رغم كوني أفضل ان تقم بدراسة درس يخص قيم الألوان ونظام RGB للألوان سوف اشرح لكم القليل عن الالوان وقيمها هناك ثلاثة الون أساسية في نظم الألوان RGB وهم الأحمر ويتمثل بالحرف R والاخضر ويتمثل بالحرف G والازرق الذي يتمثل بالحرف B ولكل لون من هذه الألوان الأساسية ٢٥٦ درجة ويعبر عن هذه الدرجات بالأرقام من ٠٠٠ حتى ٢٥٥. وعند مزج هذه الدرجات نحصل على الون أخرى. ولاحظنا أن في كودنا كانت قيم الالوان مكونة من ستة خانات او رموز وهي مكتوبة بالصيغ التالية

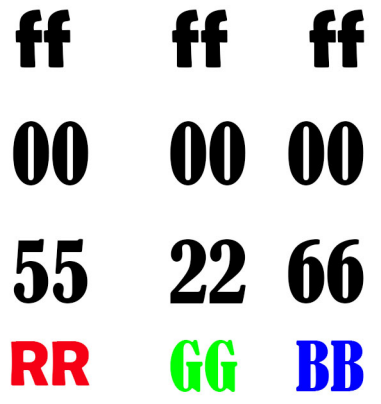

وكما قلنا R تمثل الأحمر و G تمثل الأخضر و B تمثل الأزرق

ويمكننا الحصول على ١٦٧٧٧٢١٦ لون من خلال المزج بين درجات الالوان الأساسية ونستنتج ذألك من خلال عملية الضرب ٢٥٦×٢٥٦×٢٥٦=١٦٧٧٧٢١٦ وبالنسبة إلى الرموز ffffff وهي تعبر عن الون الأبيض. هي ارقام مكتوبة بالنظام السداسي العشري.أساس هذا النظام هو الرقم ١٦ ويعبر عنه باستخدام الأرقام العادية من • إلى ٩ والحروف A,B,C,D,E,F. فـ الرقم ٢٥٥ بالنظام العشري العادي يكافئه الرقم FF بنظام السداسي العشري والرقم السداسي العشري ff اذ كان في قيمة الون على اليسار(أي كـ التالي 0000ff (سيمثل الدرجة ٢٥٥ من الون الأحمر وإذ كان في الوسط (00ff00 ( سيمثل الدرجة ٢٥٥ من الون الأخضر وبالتأكيد اذ كان على اليمين(ff0000 ( سيمثل الدرجة ٢٥٥ من الون الأزرق إلى هنا سوف اكتفي بالشرح عن قيم الألوان وقيم RGB ويمكنكم دراستها في درس

تخص RGB واليكم هذا الجدول الذي فيه بعض الألوان وما يقابلها من رموز

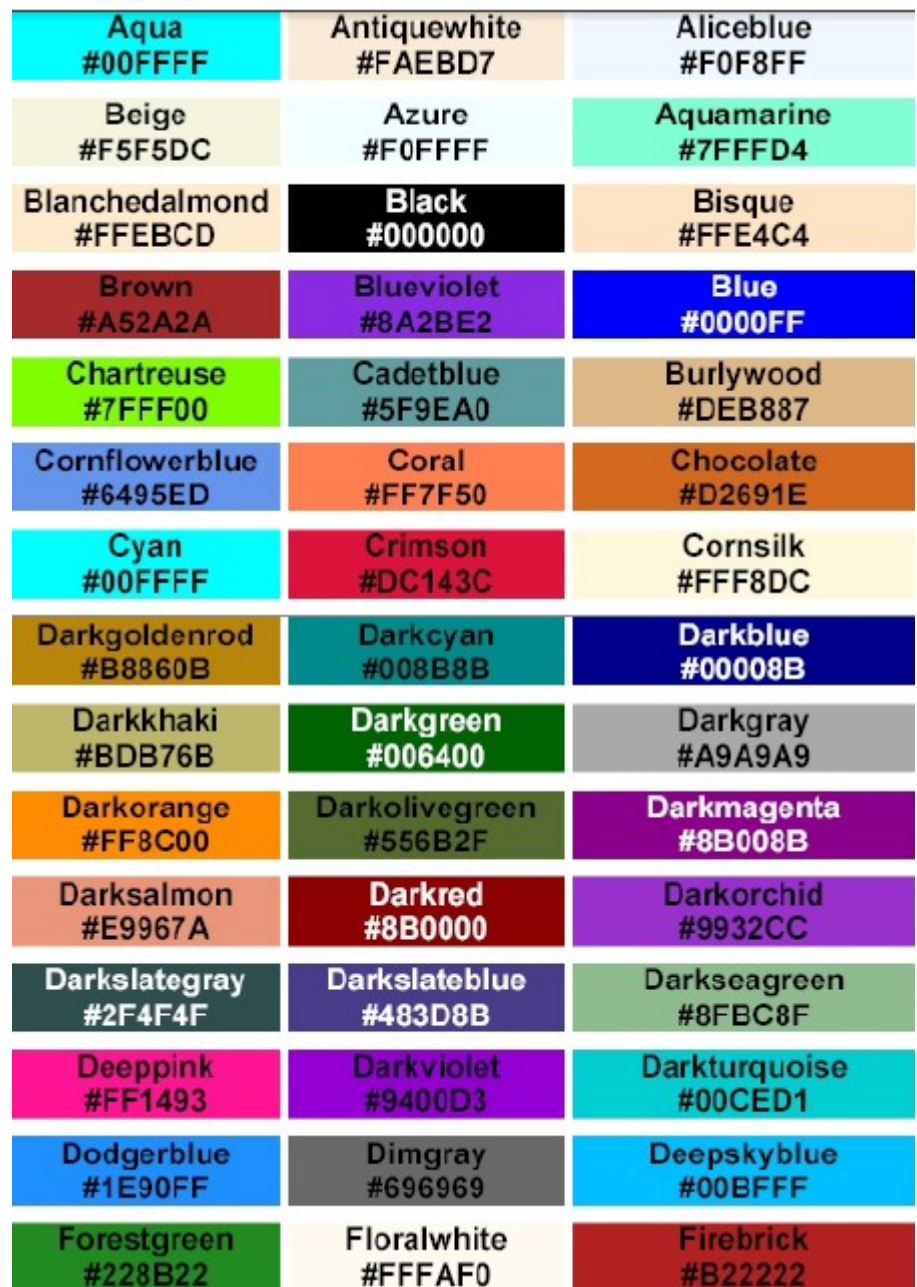

### نكتفي بالألوان ونعود إلى درسنا لكي لا نضيع كثيرا ً عن اتش تي ام ال

الخاصية: background

الان سندرس الخاصية background وهذه الخاصية تقوم بوضع صورة للخلفية (خلفية الصفحة) وطريقة اضافتها بسيطة جدا ً

حيث أننا نكتب الخاصية مثل كل الخصائص بشكل طبيعي ونضع مكان قيمة الخاصية الرابط الخاص بالصورة (عنوانها او موقعها) وتكتب اسم الصورة فقط أذا كانت بنفس المجلد الذي فيه صفحتنا

لنبدأ بالتطبيق. اجلب الصورة التي تريد اضافتها وضعها بنفس المجلد الذي قمت بحفظ الصفحة فيه(الصفحة: ملف الاتش تي ام ال) انا سوف أجرب على الصورةالتالية

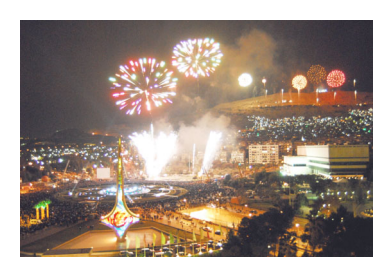

الان لنكتب الكود التالي

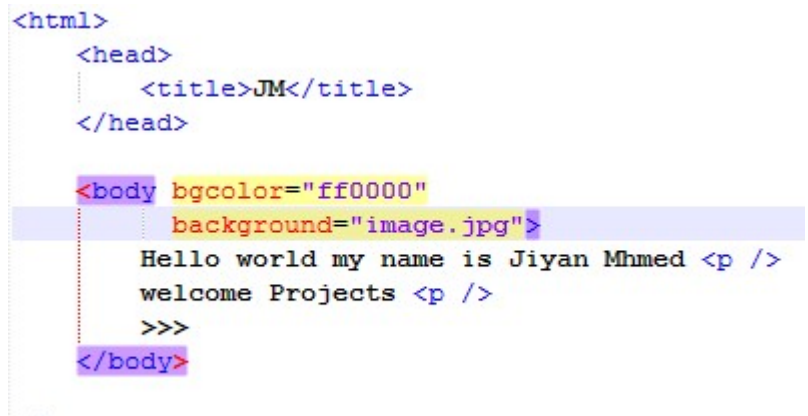

 $\langle$ /html>

<mark>ملاحظة</mark> عندما نكتب الكود نكتب بين علامتي التنصيص"" اسم الصورة كاملة مع الصيغة كما في الشكل "jpg.image"

الان بعد كتابتنا للكود وتشغيل الصفحة يكون الناتج

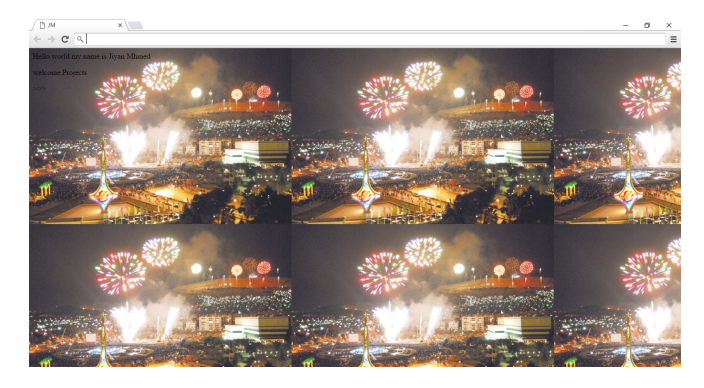

نلاحظ أن المتصفح قام بتكرار الصور بشكل تجانبي واخفاء كل الون الذي كنا قد حددنا سابقاً. في الواقع ان خاصية background الخاصة بإضافة الصورة توقف

عمل خاصية bgcolor بشكل محدد لكن من الأفضل كتابة الخاصية أيضا فبعض المستخدمين يقومون بإلغاء عرض الصور من اعدادات المتصفح وهذا الون سيظهر لديهم ان قامو بإلغاء عرض الصور وبالتالي هناك بعض المتصفحات هي متصفحات نصية فقط ولا تعرض الصور فـ لذألك يفضل إضافة خاصية الون ايضاً ويمكننا استخدام صور بأحجام مختلفة كـ خلفية للصفحة

<mark>text , link , vlink , alink : الخاصيات</mark>

قد تكون لاحظت عند زيارتك لمواقع الانترنت أن أكثرية الوصلات التشعبية(الروابط) التي تضغط عليها لتنقل إلى مواقع أخرى هي دوماً ملونة بالأزرق (مميزة بالون) وان الوصلات التي تم النقر عليها مسبقاً تحولت إلى القرمزي وهذه هي الألوان الافتراضية التي تعتمدها المتصفحات وقد نريد نحن تغير تلك الألوان بصدد ان لم تعجبنا وربما استخدمنا صورة غامقة او لون غامق وهذا سيودي إلى اختفاء تلك الوصلات واختفاء النص بحد ذاته هذه الخصائص تمنحنا إمكانية تغير تلك الألوان واختيار لون اخر وكلها تضاف داخل التاك <body <وإليك شرح ل وظيفة كل خاصية

""=Text هذه الخاصية تقوم بتغير لون النص الأساسي للصفحة ويضاف رمز الون المراد بين علامتي التنصيص

""=Link هذه الخاصية تحدد لون الوصلات التشعبية (الروابط) ويتم إضافة رمز الون بين علامتي التنصيص

""=Vlink هذه الخاصية تحدد لون الوصلات التشعبية التي تمت زيارتاها ويضاف رمز الون كـ سوابقه داخل علامة التنصيص

""=Alink هذه الخاصية تحدد لون الوصلة التشعبية الفعالة ( أي عندما يتم النقر عليها) ويضاف الون كـ سوابقه الان علينا البدا بالتطبيق وتجميل الصفحة ولا تهم طريقة ترتيب الخصائص لاحظ الكود التالي

```
<html>
    <head>
         <title>JM</title>
    \langle/head>
    <body bgcolor="#000000"
           background="image.jpg"
           text="#fff8dc"
           link="#33ff66"
           vlink="#ff0000"alink="#999999"
         Hello world my name is Jiyan Mhmed \langle p \ranglewelcome Projects \langle p \rangle>>>
    \langle/body>
```
 $\langle$ /html>

لاحظ أنه في الكود أعلاه تم وضع خاصيات عدة وكلها داخل التاك body في تاك البداية ولاحظ ايضاً انه اخترنا الصورة image.jpg صورة للخلفية والون الأسود ورمزه(#٠٠٠٠٠٠) حددته لون الخلفي في حال ما لم يتم عرض الصورة وتم تحديده عبر الخاصية bgcolor ولدينا في الخاصية text حددنا الون الأبيض للنص ورمزه(Hff8dc) وتم تحديد الون الأخضر للوصلات التشعبية عبر الخاصية link ورمز الون(66ff#33(. وفي الخاصية vlink تم تحديد الون الأحمر وهذه الخاصية تحدد لون الوصلات التي تم زيارتها مسبقاً برمزه (0000ff# (. يبقى لدينا الخاصية alink وتم اختيار الون القرمزي قيمة له ورمز الون (#999999) وهذه الخاصية تحدد لون الوصلة الفعالة أي عند النقر عليها

## الدرس التاسع: الوصلات التشعبية

الوصلات التشعبية. عندما نقول أن الانترنت عبارة عن شبكة عنكبوتية علينا القول أن الوصلات التشعبية هي خيوط الربط بين الشبكة فهذه الوصلات التشعبية ترد بكثر في كل المواقع وهي تلك الروابط المخبئة خلف كلمات حمل من هنا اضغط هنا اذه إلى الصفحة الفلانية وكلها روابط توصلك إلى صفحات أخرى في نفس الموقع او موقع اخر ونحنا في درسنا هذا سندرس الوصلات التشعبية

هناك الكثير من خيارات الوصلات التشعبية مثل هناك وصلات تؤدي لغير مواقع وهناك وصلات تؤدي إلى صفحات في نفس الموقع ووصلات لمكان اخر في نفس الصفحة(إلى اعلى إلى اسفل) وبجميع حالتها تبقى على نفس المبدأ ولا تختلف بـ مبدأها الا أن هناك بعض التفاصيل البسيطة التي قد تلقى اختلافا ً

ادراج الوصلات التشعبية يكون عبر الوسم(التاك) <a/><a <نستخدمه كـ تاك أساسي لأدراج وصلة تشعبية إلى أن التاك لا يعمل وحده بل تطلب إضافة خصائص معينة ولدينا الخاصية HREF

الخاصية HREF وهي تعمل على تحديد الموقع الذي تؤدي أليه الوصلة التشعبية ويتوجب علينا كتابة عنوان الموقع كاملاً

#### طريقة أدراج وصلة تشعبية

سنستخدم التاك <a/><a <مع الخاصيةhref لصنع وصلة تشعبية تؤدي إلى محرك http://www.google.com وعنوانه جوجل البحث

سيكون الكود لدينا بالشكل التالي

<a href="http://www.google.com "></a>

لكن يتبقى علينا شيء واحد وهو تحديد عبارة الوصلة التشعبية (أي العبارة التي سوف يتم الضغط عليها "مثل العبارات حمل من هنا-اضغط هنا")

وطريقة كتابة هذه العبارة بسيطة جداً وهي عبر كتابة العبارة بين تاك البداية وتاك النهاية (أي <a>هنا تكتب العبارة <a>)

فـ مثلا اردنا ادراج وصلة باسم Google To Go سيكون الكود كـ التالي

<a href="http://www.google.com">Go To Google</a>

حسناً لنجرب ونضف الكود إلى صفحتنا التي قمنا بأنشائها مسبقاً هكذا سيكون الجانب البرمجي من صفحتنا بعد إضافة الوصلة التشعبية

```
<html>
    <head>
        <title>JM</title>
    </head>
    <body bgcolor="#000000"
          background="image.jpg"
          text="#fff8dc"
          link="#33ff66"
          vlink="#ff0000"
          alink="#999999"
          \geqHello world my name is Jiyan Mhmed \langle p \ranglewelcome Projects <p />
        \rightarrow<a Href="http://www.google.com">Go To Google</a>
    </body>
```
 $\langle$ /html>

الان أكتب الكود أعلاه وقم بتشغيله

وستكون النتيجة كـ الشكل التالي.

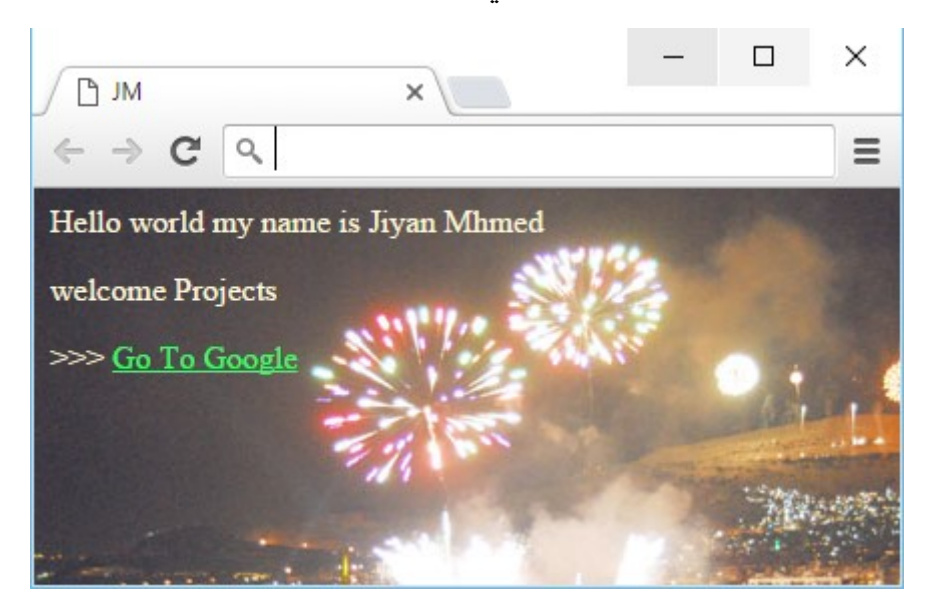

اذاً قد نجحنا بإضافة وصلة تشعبية وأريد أن الفت انتباهك ايضاً أن الوصلة اخذت الون الأخضر لها وهذا بسبب اضافتنا الخاصية link في التاك body

أنك تستطيع وضع صورة او زر حتى بدل هذه العبارة Google To Go

وكل ما عليك فعله هو كتابة التاك الخاص بـ ادراج صورة بين تاك <a <البداية و<a/ <النهاية (تذكر سبق وذكرنا اتش تي ام ال تعتمد على التداخل ويمكننا كتابة تاك داخل تاك اخر)

لنقوم بوضع صورة كـ وصلة تشعبية أي خلافاً للعبارة فوق سنستخدم التاك img مع الخاصية المرفقة به src وهو تاك فردي أي دون نهاية

الان لأدراج صورة بدل العبارة انسخ الصورة المراد وضعها في نفس المجلد الذي فيه صفحتنا لنكتب الكود الخاص بنا مع إضافة التاكimg بين تاك a البداية والنهاية

الان اكتب الكود:

<html> <head> <title>JM</title> </head> <body bgcolor="#000000" background="image.jpg" text="#fff8dc"  $link="#33ff66"$  $vlink="#ff0000"$ alink="#999999" Hello world my name is Jiyan Mhmed  $\langle p \rangle$ welcome Projects <p />  $>>$ <a Href="http://www.google.com"><img src="image2.png"/></a> </body>

 $\langle$ /html>

مع مراعاة وضع اسم وصيغة الصورة التي تريد اضافتها بدل png2.image بين علامتي التنصيص" " وقم بتشغيل الكود الخاص بك. وستكون النتيجة أنك نجحت بذألك.

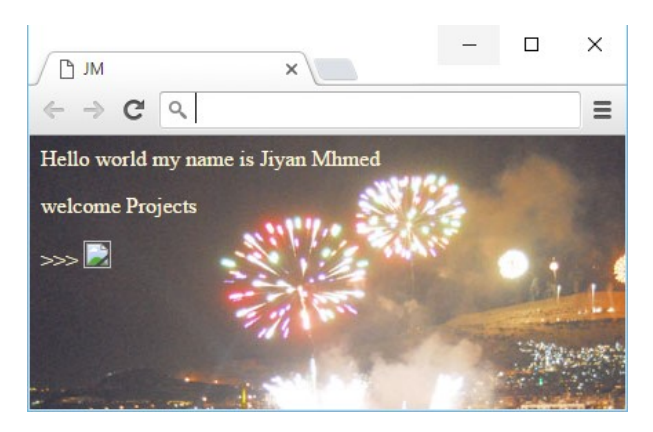

وتم إضافة الصورة مكان عبارة الوصلة التشعبية كما تلاحظ ..

## الدرس العاشر: النماذج في HTML

في هذا الدرس سنتعرف على النماذج وطريقة استدراجها بشكل مبدأي رغم كون هذه الدروس من الدروس الصعبة وقد يوجب أن تدرسها في مرحلة متقدمة الا أني سوف الخصها لك في هذا الدرس وذاك لان مواقع الويب لا تخلو من النماذج ومن الأفضل ان نكون على دراية بها النماذج هي من العناصر المدعومة في html وهي مثلها مثل كل التاكات. اتش تي ام ال توفر إمكانيات متواضعة ِل أضافة النماذج وسيكون بمكانك التعامل مع النماذج بكل بساطة وسنتطرق اليها الان أولا ماذا نقصد بالنماذج؟ بالنماذج نقصد مربعات الكتابة والارسال والبحث والاختيارت والاسم او اسم

المستخدم وكلمة السر .....إلخ

نقوم بأدراج الاشكال داخل التاك <form/><form<. التاك form يتكون من وسم بداية ونهاية ورغم كون الاشكال تختلف في مبدأها ومظهرها وطريقة تعريفها أيضا الا ان كلها تدرج داخل هذا التاك.

في درس اليوم ستكون لدينا بعض الخصائص تتعلق بطبيعة النموذج والخصائص ID , NAME , ACTION , METHOD , ENCTYPE . هي وسيكون لدينا ايضا input ً عنصر المدخلات أولاً عناصر المدخلات

الغالبية يستخدمون التاك </ input<نوع المدخلات ليتم من خلاله تحديد سمة type نوع البيانات المدخلة

(مهمته تعريف اشكال البيانات في النموذج. وب إضافة الخاصية type نحدد نوع الشكل الذي نريده)

عنصر المدخلات <input <هو من اهم العناصر في النموذج <form <

وهو تاك فردي أي ليس له نهاية </ input <وداخله يتم تحديد نوع البيانات type وهي الأخرى تكتب كـ خاصية " "=type وبهذه الطريقة وسندرس المدخلات الأكثر ورودا او أكثر شيوعاً في الويب

الخاصية: ID

تعمل على تحديد الايدي الخاص بالفورم وهي مهمة في حال وجود أكثر من فورم في الصفحة وتكتب مثل أي خاصية اخر داخل form البداية مثال

<form id="f0012" > </form>

الخاصية: NAME

تعمل على تحديد اسم للفورم وأيضا تكون مهمة في حال وجود أكثر من فورم من اجل تميز الفورم وتكتب مثلها مثل كل الخاصيات .مثال

<form id="f0012" name="jform"> </form>

الخاصية: ACTION

هذه الخاصية تعمل على تحديد العنوان الذي سيتم ارسال البيانات النموذج اليه من اجل معالجتها بالصورة المطلوبة. قد يكون العنوان بريداً الكترونياً وعادة ما يكون كـ ذألك وقد يكون عنوان برنامج CGI موجود على الخادم(server (الذي يتواجد عليه الموقع ويقوم هو باستقبال هذه البيانات ويعالجها بحسب التعليمات الموجه اليه يضيفها إلى احدى الصفحات في الموقع مثل المنتديات او ان يقوم بالبحث عن مثلاً كلمة او عبارة داخل الموقع نفسه مثل نماذج البحث في الويب.امثلة

<form id="f0012" name="jfrom" action="mailto:email@domain.com"> </form>

<form id="f0012" name="jfrom" action=" name\_and\_address\_of\_cgi\_script"> </form

الخاصية: METHOD

هذه الخاصية وظيفتها تحديد طريقة التعامل مع العنوان المحدد في الخاصية السابقة action ولهذه الخاصية قيمتين وهما post , get. القيمة get تستخدم هذه القيمة اذا كانت عملية المعالجة داخلية أي داخل الخادم نفسه فمثلا لو كان النموذج نموذج بحث عن كلمة داخل الموقع نفسه تستخدم هذه القيمة القيمة post تستخدم هذه القيمة في حالات المعالجة الخارجية أي مثل ارسال البيانات إلى بريد الكتروني . امثلة وتوضيح

<form id="f0012" name="jform" action="mailto:email@domain.com" method="pst"> </form>

في المثال أعلاه تم تحديد العنوان عنوان بريد الكتروني أي ان عملية المعالجة خارجية لذألك توجب وضع القيمة post للخاصية method

<form id="f0012" name="jform" action="name\_and\_address\_of\_cgi\_script" method="get"> </form>

في هذا المثال كان عنوان لدينا داخل الخادم مما يعني أن عملية المعالجة داخلية ولذألك توجب اختيار القيمة get للخاصية method

#### الخاصية: INCTYPE

تقوم هذه الخاصية على تحديد طريقة الترميز التي سيتم ارسال البيانات وفقا لها وهي تأخذ قيمتين ويجب ان تكتب هذه القيم كم هي بالضبط

application/x-www-form-urlencoded :القيمة الأولى

القيمة الثانية: plain/text

الدافع لاستخدام احدى القيمتين يستند على طبيعة عملية المعالجة التي ستجرى على البيانات او طبيعة برنامج البريد الكتروني الذي سيستقبل البيانات خلاله وهنا نقصد اذا كان البرنامج يدعم MIME ام لا يدعم، وهذه الأخيرة اختصار لعبارة -Multi Extentions Mail purposeInternet وهي من المعايير السائدة في الإنترنت والتي تتعلق بنقل جميع أنواع البيانات من صوت وصورة وليس فقط النصوص من خلال البريد الإلكتروني. الفرق بين القيمتين من حيث طريقة ارسال واستلام البيانات عند استخدام plain/text ستصل البيانات بالشكل التالي

البيانات الواصلة:

NAME=Jiyan Mhmed

Address=Sulimane Kurdistan

E-mail=Jiyan.mhmed@gmail.com

(الكلمات Email ,Address , Name هي أسماء الحقول في النموذج ونقوم نحن بتعريفها أثناء عملية تصميم النموذج أما النصوص الظاهرة بعد إشارة المساواة فهي البيانات المدخلة، وسوف نتحدث عن تعريف أسماء الحقول بعد قليل)

 البيانات ستصل application/x-www-form-urlencoded استخدام عند بالشكل:

NAME=Jiyan+Mhmed&Address=Sulimane+Kurdistan&Email=Jiyan.mhmed@gmail.com

> في نهاية الحديث نستنتج أن افضل طريقة لتعريف النموذج قد تكون بالقيمة text/plain في حالة أردت استقبال البيانات من موقعك إلى عنوان بريدك الإلكتروني ويكون الكود كـ التالي

<form id="f0012" name="jform" action="mailto:email@domain.com" method="post" inctype="text/plain"> </form>

وهكذا نكون انتهينا من عملية تعريف النموذج وخاصياته ويتبقى لدينا عملية تعريف اشكال البيانات في النموذج وسنستخدم في ذألك التاك </ input <وسبق وذكرناه فوق في عناصر المدخلات ويضاف إلى هذا التاك الخاصية type وهذه الأخرى لها قيم كثيرة

اليك جدول بالقيم

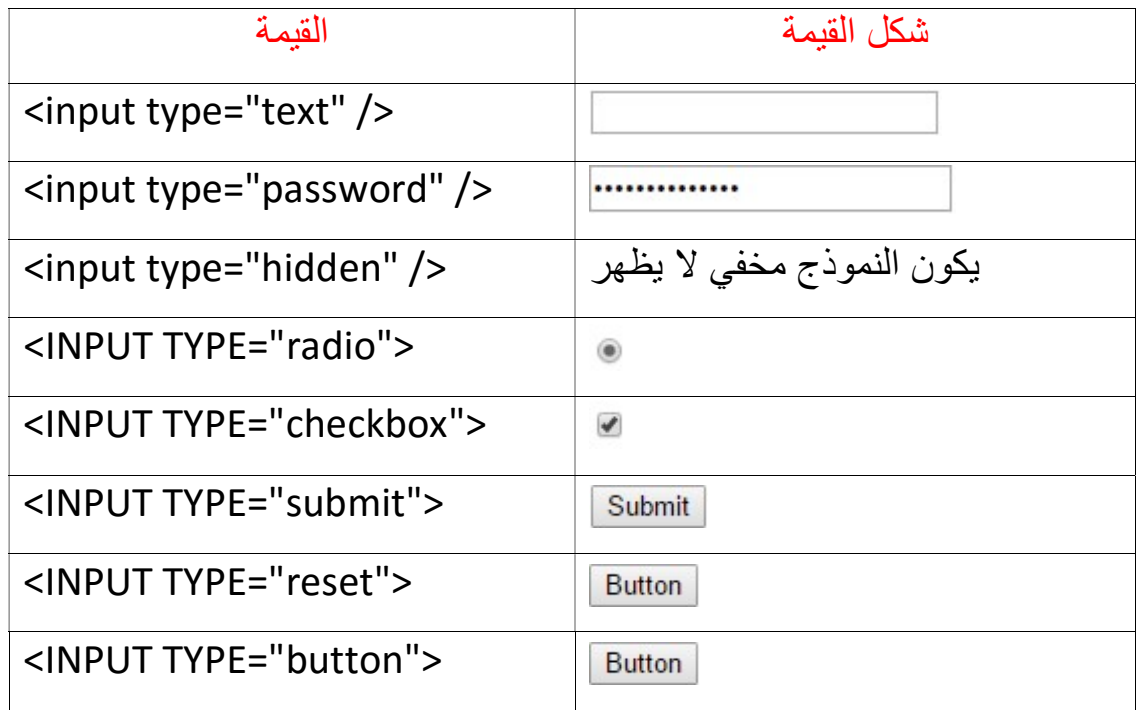

الجدول أعلاه يوضح كل قيمة وظيفتها او نوعها وارجو ان أكون قد أوضحت لكم وظيفة الخاصية type

ولدينا خاصية أخرى تستخدم مع التاك </ input <وهي الخاصية name ووظيفتها تسمية حقل البيانات ولك حرية اختيار الاسم وهذا الاسم يعرف الحقل داخل النموذج نفسه بحيث يتم استخدامه لاحقا في المعالجة وان وجت من قبل البرامج التي قد تضيفها ك مصمم للموقع وأيضا عندما تقوم بأرسال بيانات النموذج إلى البريد يقوم بتعريف الحقول حسب هذه الأسماء

#### الان لنبدأ بتطبيق بعض النماذج

-1 حقل النص: اذا اردنا ان يقوم المستخدم بإدخال حروف او ارقام .. الان لنعد إلى الصفحة التي قمنا بـ انشاها مسبقا , firstname ً ونضف حقل نص lastname

```
<html>
    <head>
        <title>JM</title>
    \langle/head>
    <body bgcolor="#000000"
          background="image.jpg"
          text="#fff8dc"
          link="#33ff66"
          vlink="#ff0000"
          alink="#999999"
          \overline{\phantom{a}}Hello world my name is Jiyan Mhmed \langle p \ranglewelcome Projects <p />
        >><a Href="http://www.google.com">Go To Google</a>
         <form>
        first name<input type="text" name="firstnam" /> <br />>
        last name \epsilonnbsp; <input ="text" name="lastname" />
        </form>
    </body>
</html>
                                              واشغل الكود فـ يكون الناتج:
                                                                    ×
                                                              \Box
```
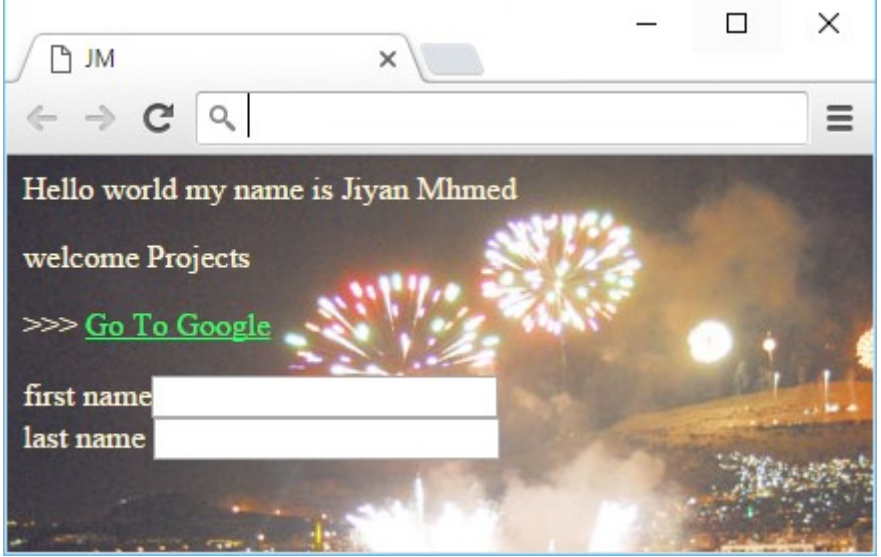

لقد نجحنا .

ملاحظة: لترتيب النماذج يفضل استخدام الجداول وهي أيضا يوفرها الاتش تي ام لن ال ويفضل استخداماها لأنك غالبا تنجح في ترتيبها دون جدول. ً

-2 تحديد الجنس(ذكر ام انثى): وسنستخدم في ذألك ازرار الراديو

ولاحظ أنه مع ازرار الراديو يمكن اختيار زر واحد ولا يمكن اختيار أكثر من واحد الان اكتب الكود التالي:

```
<html>
    <head>
        <title>JM</title>
    </head>
    <body bgcolor="#000000"
          background="image.jpg"
          text="#fff8dc"
          link="#33ff66"
          vlink="#ff0000"
          alink="#999999"
          \geqHello world my name is Jiyan Mhmed \langle p \ranglewelcome Projects <p />
        >><a Href="http://www.google.com">Go To Google</a>
        <form>
        first name<input type="text" name="firstnam" /> <br />
        last name \frac{\epsilon nbsp}{\epsilon} <input ="text" name="lastname" /> <br/> <br/> />
        <input type="radio" name="sex" value="male" />Male
        <input type="radio" name="sex" value="famle" />Famle
        </form>
    </body>
\langle/html>
```
الان بعد كتابة الكود لاحظ معي لقد سمينا النموذجين بنفس الاسم في الخاصية name واخترنا الاسم sex وتوجب علينا ذألك لأنه يعلم المتصفح بانه هذا الزرين لنموذج واحد واذا غيرنا احد الأسماء سيصبح لدى المستخدم القدرة على اختيار الزرين وايضاً اضفنا الخاصية value وهي تعمل على تعين قيمة افتراضية مبدئية للحقل يمكن للمستخدم تعديلها سنشرحها لاحقا ً

الان قم بتشغيل الكود.

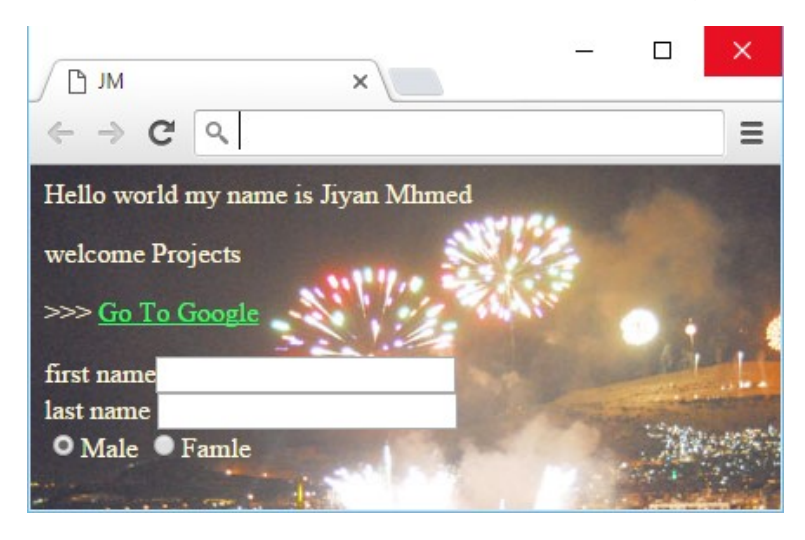

أذا كانت هذه النتيجة لديك فـ مبروك لقد نجحت

الان لـ ننشى حقل انشاء كلمة سر حسنا اكتب الكود التالي: <html> <head> <title>JM</title>  $\langle$ /head> <body bgcolor="#000000" background="image.jpg" text="#fff8dc" link="#33ff66" vlink="#ff0000" alink="#999999"  $\overline{\phantom{1}}$ Hello world my name is Jiyan Mhmed  $\langle p \rangle$ welcome Projects  $\langle p \rangle$  $>>$ <a Href="http://www.google.com">Go To Google</a> <form> first name<input type="text" name="firstnam" /> <br /> last name  $\frac{\zeta n b s p}{\zeta}$  input ="text" name="lastname" /> <br/> <br/> /> <input type="radio" name="sex" value="male" />Male <input type="radio" name="sex" value="famle" />Famle <br />> password<input type="password" name="password" />

</body>  $\langle$ /html>

</form>

بعد كتابته قم بتشغيله وتلاحظ ان النتيجة قد أضاف حقل كلمة مرور وتكون الحروف مخفية عند كتابتها

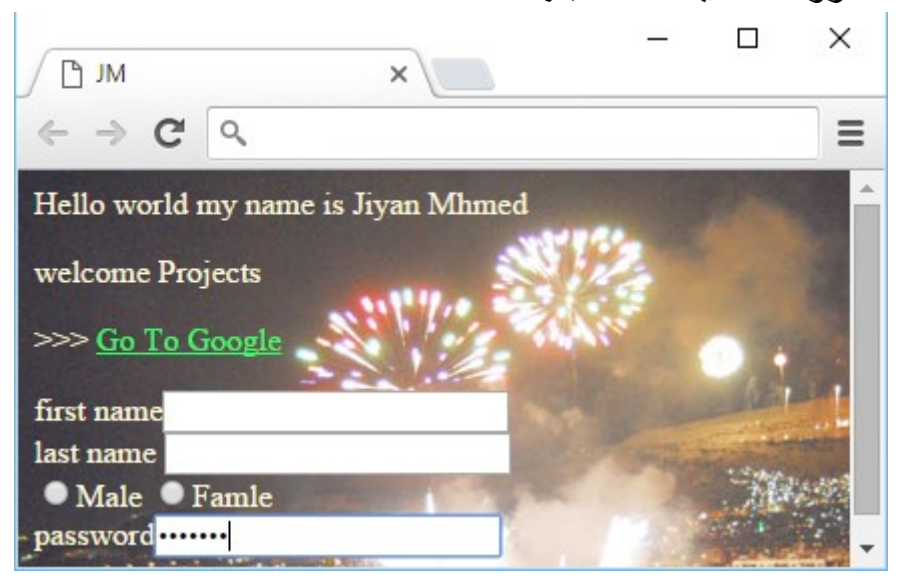

والان لنضف زر ارسال . وهنا علينا إضافة الخصائص action و method و enctype لنبدأ عملية إضافة الكود والخصائص انا سأقوم بإضافة المعلومات التي تناسبني( اقصد من بريد وطريقة استقبال البيانات) <body bgcolor="#000000" background="image.jpg" text="#fff8dc"  $link="#33ff66"$  $vlink="#ff0000"$ alink="#999999" Hello world my name is Jiyan Mhmed <p /> welcome Projects  $p \gg 1$  $\rightarrow$ <a Href="http://www.google.com">Go To Google</a> <form> first name<input type="text" name="firstnam" /> <br /> last name  $\frac{\varepsilon_n}{\varepsilon_n}$  />  $\frac{\varepsilon_{n+1}}{\varepsilon_n}$  />  $\frac{\varepsilon_{n+1}}{\varepsilon_n}$  />  $\frac{\varepsilon_{n+1}}{\varepsilon_n}$  /> <input type="radio" name="sex" value="male" />Male <input type="radio" name="sex" value="famle" />Famle <br /> password<input type="password" name="password" /> <br /> <input type="submit" name="submit" action="milto:jiyan.mhmed@gmail.com" method="post" enctype="text/plain" />  $\langle$ /form> </body>  $\langle$ /html> والان اشغل الكود بعد كتابته  $\Box$  $\times$ **PLJM**  $\times$  $\leftarrow$   $\rightarrow$   $CQ$  $\equiv$ Hello world my name is Jiyan Mhmed welcome Projects

>>> Go To Google

**Male Famle** 

first name last name

password Submit

والان بعد ضغط زر submit سيعمل الزر بأرسال البيانات إلى بريدي الالكتروني

الان سأعرفكم على بعض الخصائص الأخرى التي نكتبها في التاك input

VALUE: ذكرنها مسبقاً وهي لتعين قيمة افتراضية مبدئية لحقل البيانات فمثلا لو اضفت هذه الخاصية إلى نموذج حقل النص او نموذج الاسم في صفحتنا السابقة واخترت القيمة"NAME) "القيمة تخترها حسب رغبتك) عند تشغيل الكود ستظهر هذه القيمة في المربع الخاص بالاسم ويمكن للمستخدم حذفها

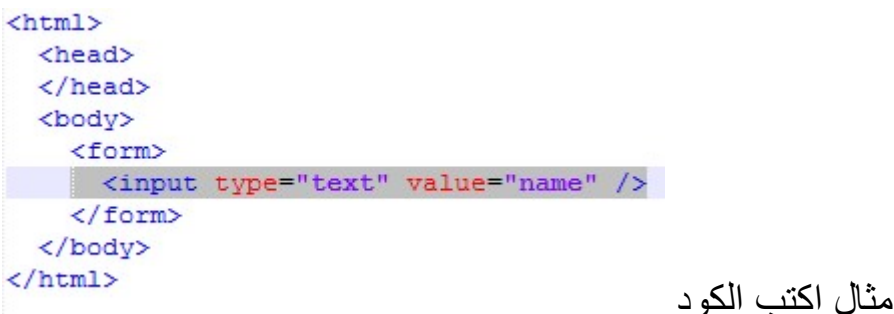

وجربه ستلاحظ انه لديك مربع نص وداخله مكتوب كلمة name ويمكنك محو الكلمة وكتابة في المربع كما يحلو لك ... وهذه وظيفة الخاصية أي أن تكون للنموذج قيمة افتراضية يمكن للمستخدم تغيرها

الخاصية: size هذه الخاصية تعمل على تحديد حجم لحقل البيانات فـ مثلا لو اردت تكبير مربعات النص تستخدم هذه الخاصية لتحديد حجم معين ..

الخاصية: maxlength تعمل هذه الخاصية على تحديد حد اقصى للحروف المدخلة في الحقل .. فـ مثلا لو اردت ان يكون اقصى عدد للحروف المدخلة في حقل كلمة السر هو 20 حرف نستخدم هذه الخاصية وعندها يكون المستخدم مجبراً على اختيار كلمة مرور تحتوي على عدد رموز اقل من 20 حروف

بعض التاكات

هنا سنتعرف على بعض التاكات دون تجريبها ويمكنك انت أنت تجربها بنفسك وتفهم طريقة عملها رغم أني سوف اشرح وظيفتها نظريا ً

التاك </ hr < وظيفة التاك هذا هي عمل خط افقي (مسطرة) ويحدد السمك الذي تريده عبر الخاصية size ويحدد طوله عبر الخاصية width ويحدد لون الخط عبر الخاصية color ولدينا ايضاً الخاصية align تعمل على تحديد مكان الخط مثلا محاذة إلى اليمين او الى الوسط او اليسار وتأخذ هذه الخاصية القيم center , right , left وان لم تضف أحد الخاصيات سيعرض المتصفح الخط بـ الاعدادات الافتراضية

<b></b> التاك

وظيفة هذا التاك كتابة نص بخط عريض بحيث تكتب النص بين تاك البداية والنهاية

<sub></sub> التاك

- هو اختصار كلمة subscript وظيفته كتابة نص لأسفل قليلا
	- hello how <sub>are</sub> you التالي كـ مثلا
		- hello how are you هكذا ستظهر

<sup></sup> التاك

وظيفته عكس وظيفة التاك sub أي ادراج كلمة لأعلى قليلاً

#### <i></i> التاك

وظيفته كتابة كلمة بخط مائل بحيث تكتب الكلمة المرادة لها الظهور بخط مائل بين تاك البداية والنهاية

<u></u> التاك

وظيفة هذا التاك وضع خط تحت النص ويكون النص المراد ظهور خط تحته مكتوب بين تاك البداية والنهاية

<sub>گاية ارجو ان تكونً</sub> ار<br>م ى<br>ئاية الكتاب <mark>ف</mark>ي ͪ ˇ خ<br>خ لى هنا نكون قد وصلنا لى نحاية ألكتاب في <sup>الن</sup>حاية ا*لجو ان تك*ونٌ قد ا<sup>س</sup>تفرتم من ͪ  $\mathbf{\dot{i}}$ .<br>P ا<br>الكتاب وان تكونُ قد طحمتم طريقة ˇ .<br>م طريق ر<br>مخ .<br>قم ͪ  $\frac{1}{2}$ نر قد طحمتم طريقة عمل html وماهي الغاية منحا وماهي ا*لغاية منحا ولا تنسى الأس*اس ٔ ͪ ǔ ولا

مفتاح الاحتراف .<br>P

المؤلف: جيان لمحمد ٔ ȹ ɼ  $\tilde{\mathbf{z}}$